## **Настройка принтера SPACE для печати из 1С**

Принтер нужно подключить к компьютеру кабелем USB, который входит в комплект поставки. После включения принтера Windows установит новое устройство. Драйвер принтера находится на диске из поставки.

Вставьте диск в устройство чтения и откройте проводником:

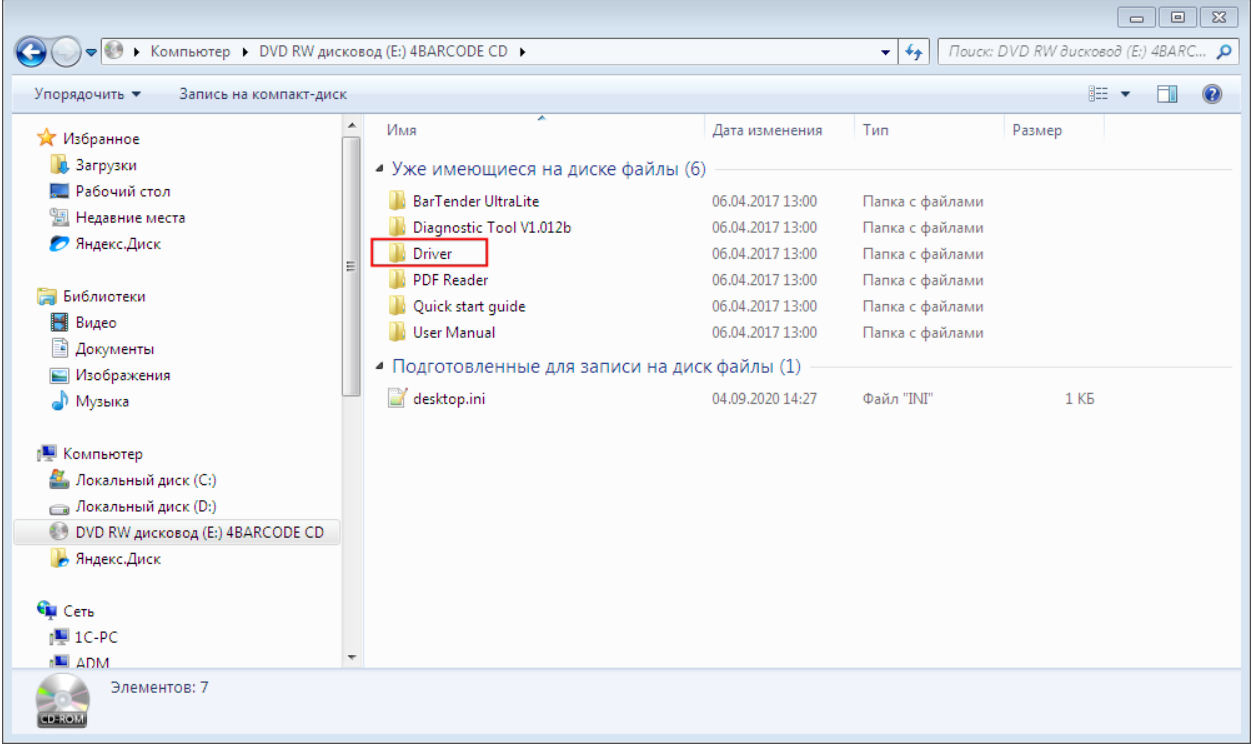

Откройте папку «Driver» и запустите единственный находящийся в ней файл:

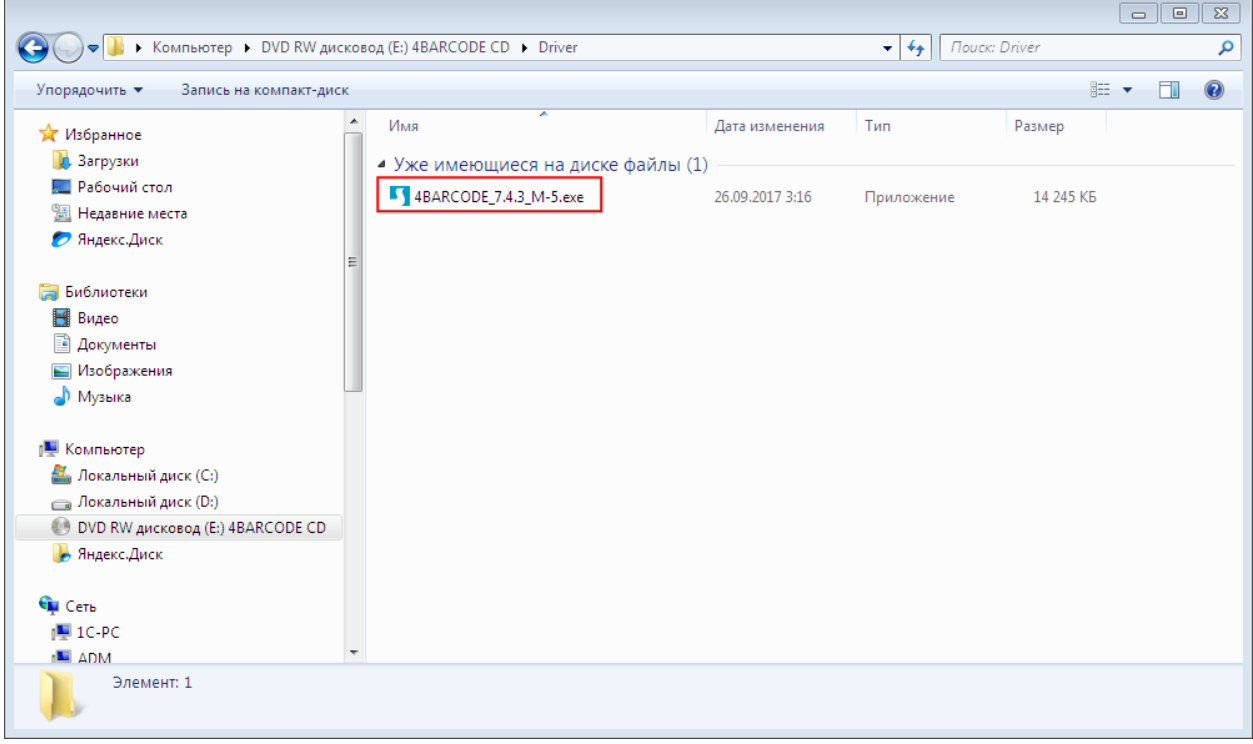

Выполняйте указания программы установки, и не забудьте принять лицензионное соглашение.

После завершения процесса принтер появится в списке. Нужно убедиться, что он назначен для использования по умолчанию.

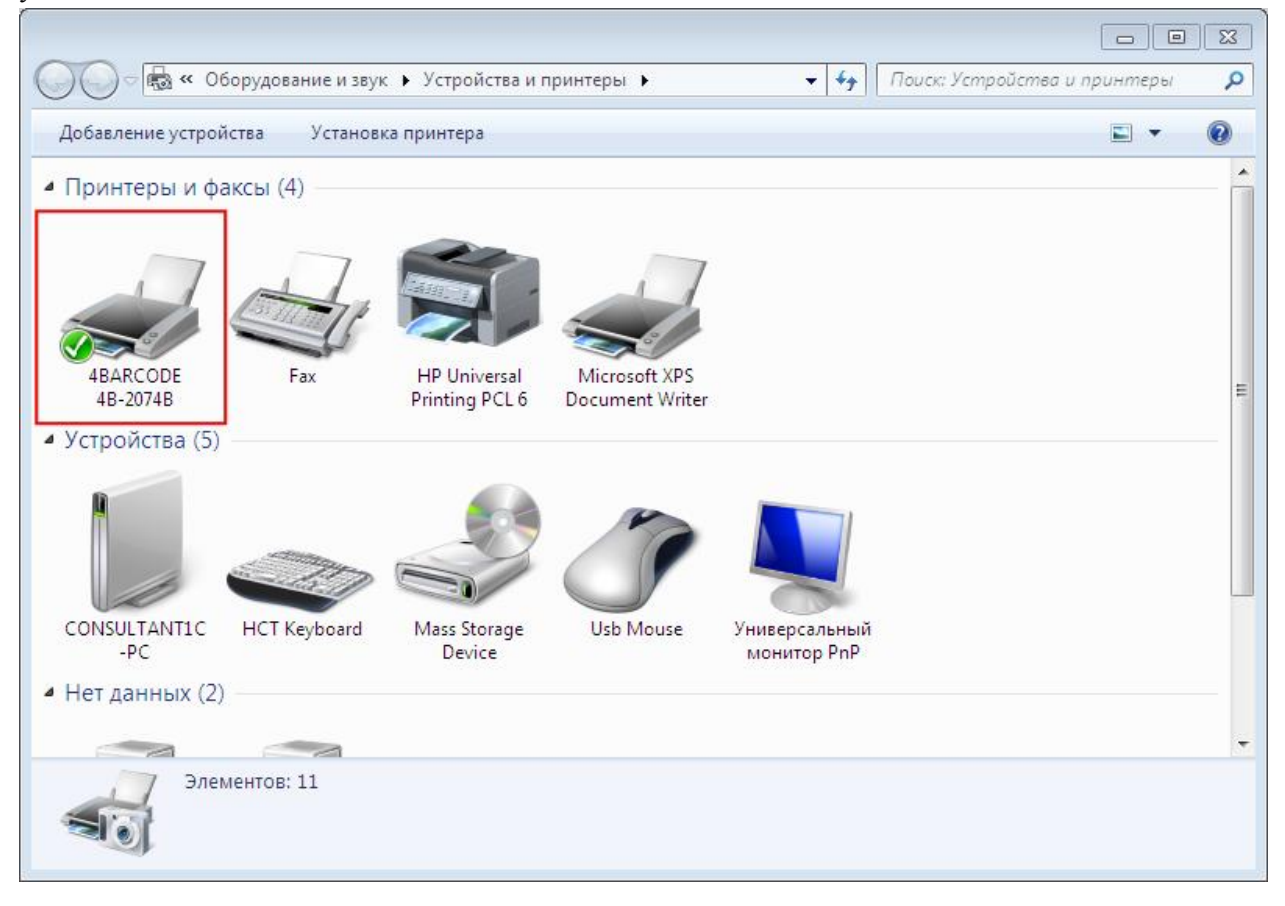

Для печати этикеток и ценников из 1С требуется настроить принтер в соответствии с размерами ленты и отредактировать шаблоны этикетки и ценника в 1С.

Настройки принтера открываются из контекстного меню командой «Свойства принтера». Необходимо правильно задать размер этикетки.

Настройку шаблонов в 1С рассмотрим на примере Розницы 2.2. Печать можно выполнять, например, из документа «Установка цен номенклатуры». Откроем форму печати и найдем колонку «Шаблон ценника» и (или) колонку «Шаблон этикетки»

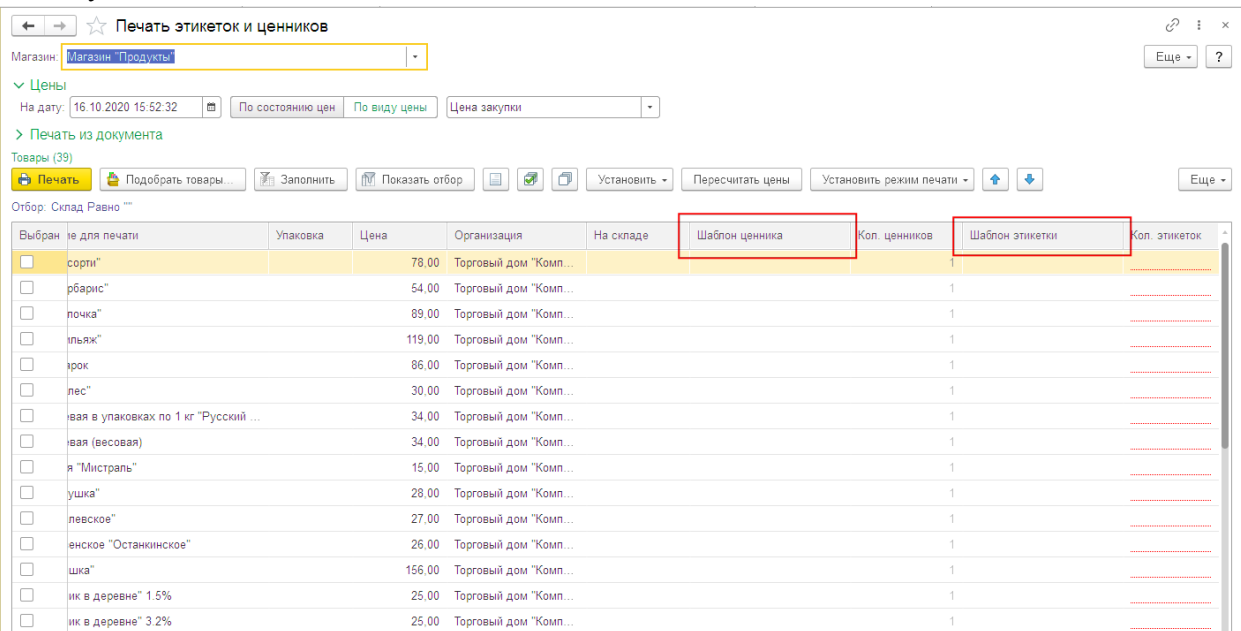

Двойным щелчком в поле шаблона вызовем форму выбора:

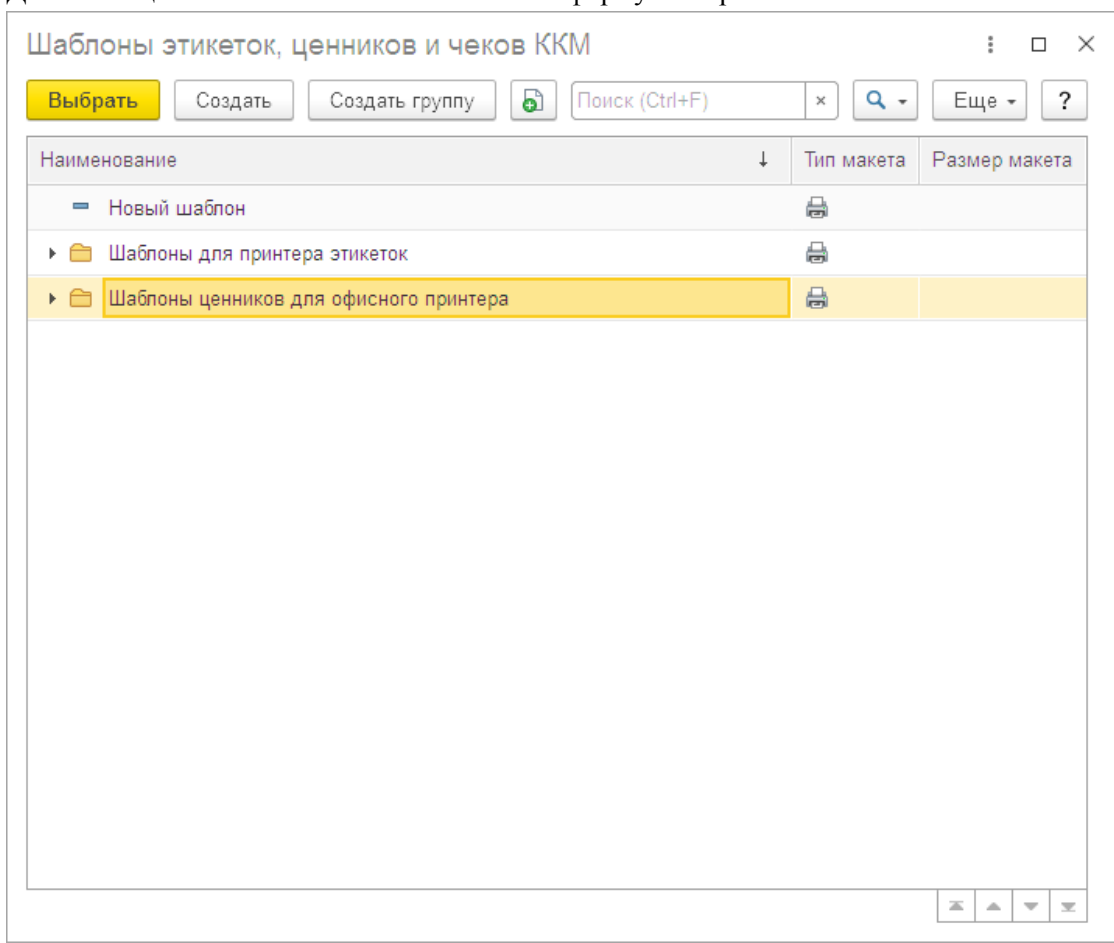

Для нашего принтера используются «Шаблоны ценников (или этикеток) для офисного принтера»

Перед первой печатью нужно создать новый шаблон или изменить существующий. Для изменения выбирайте соответствующий пункт контекстного меню. Шаблон откроется в редакторе, нужно нажать «Редактировать макет»:

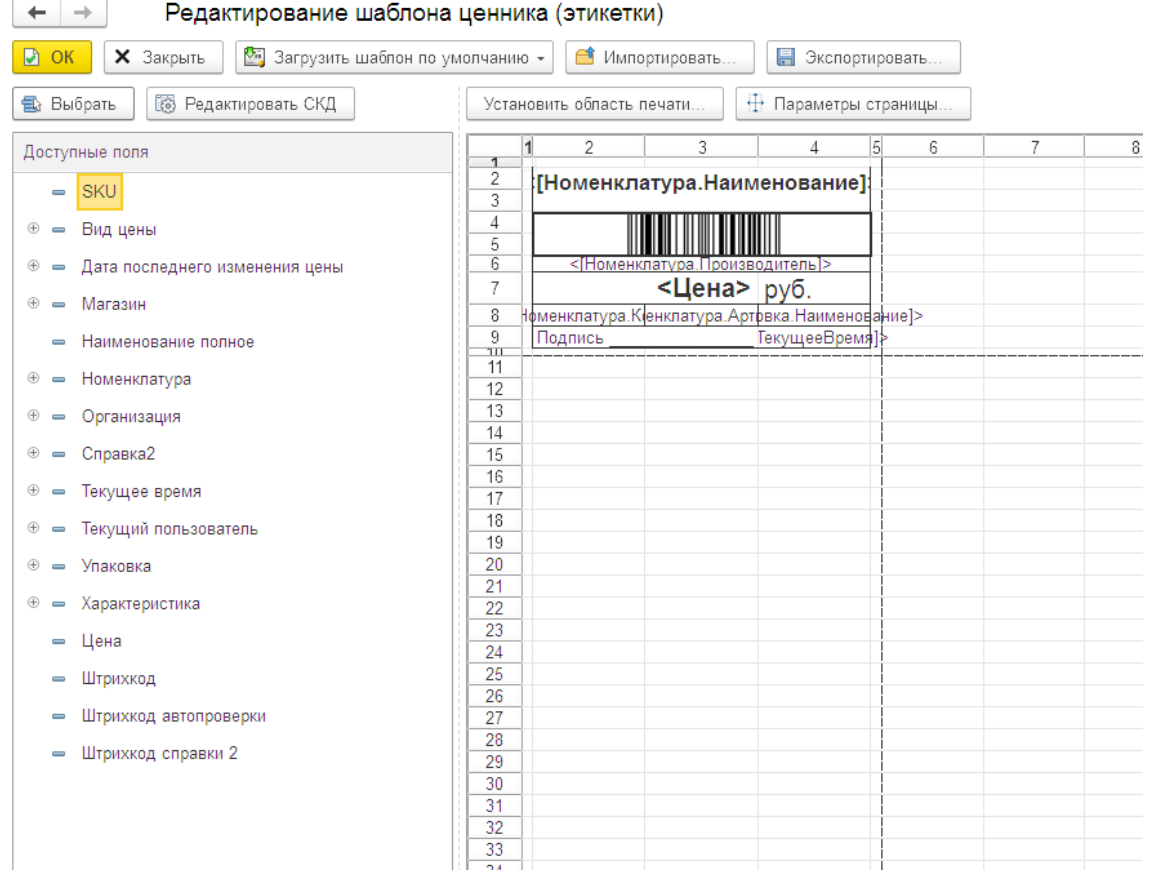

Описание процесса изменения шаблона есть в документации 1С.